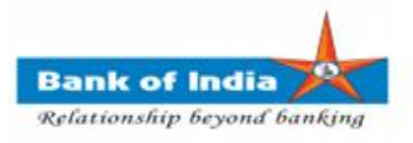

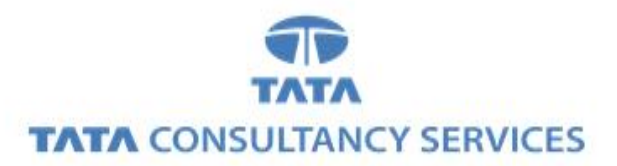

## **User Manual for EASE BANKING SERVICES – LAUNCH & TRACK COMPLAINTS**

**Bank of India**

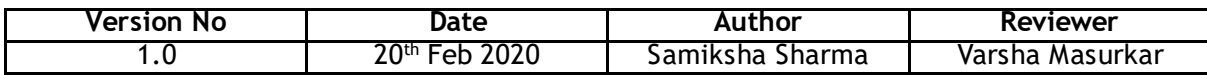

## **EASE BANKING SERVICES – LAUNCH & TRACK COMPLAINTS**

1. BCA can login TCS FI portal using below mentioned URL.

URL: **[https://fi1.bankofindia.co.in](https://fi1.bankofindia.co.in/)**

To login the application, BC user have to enter their User Id, Password and captcha. After that BCs have to capture the Finger print for authentication against the BCA Aadhar already available in the system.

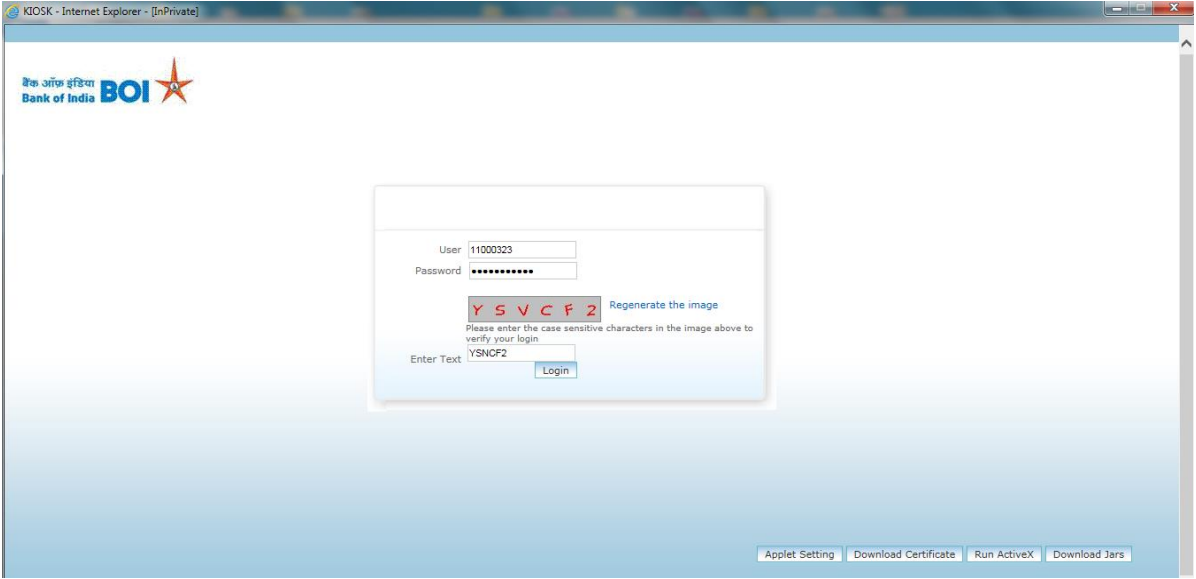

2. After successfully login to application, go to **Complaints Registration** -> **Launch Complaints** option.

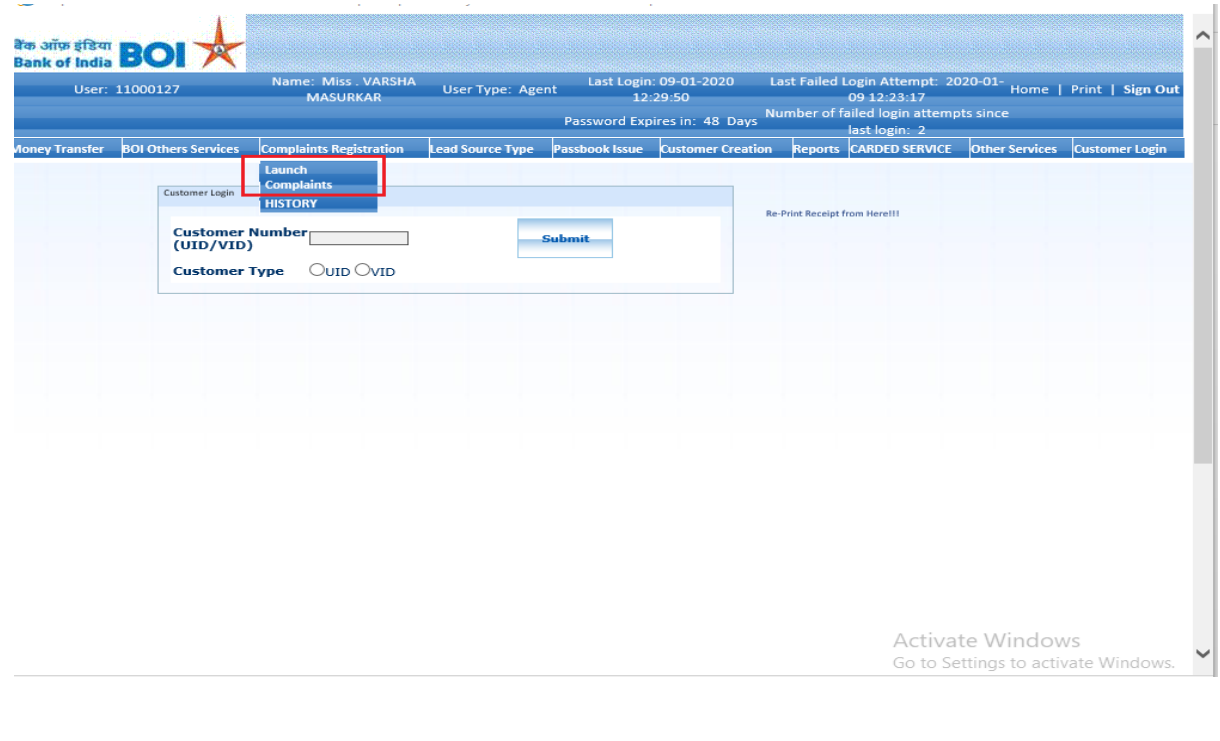

3. After clicking on **Launch Complaints** tab, page will displayed where you can register a complaint.

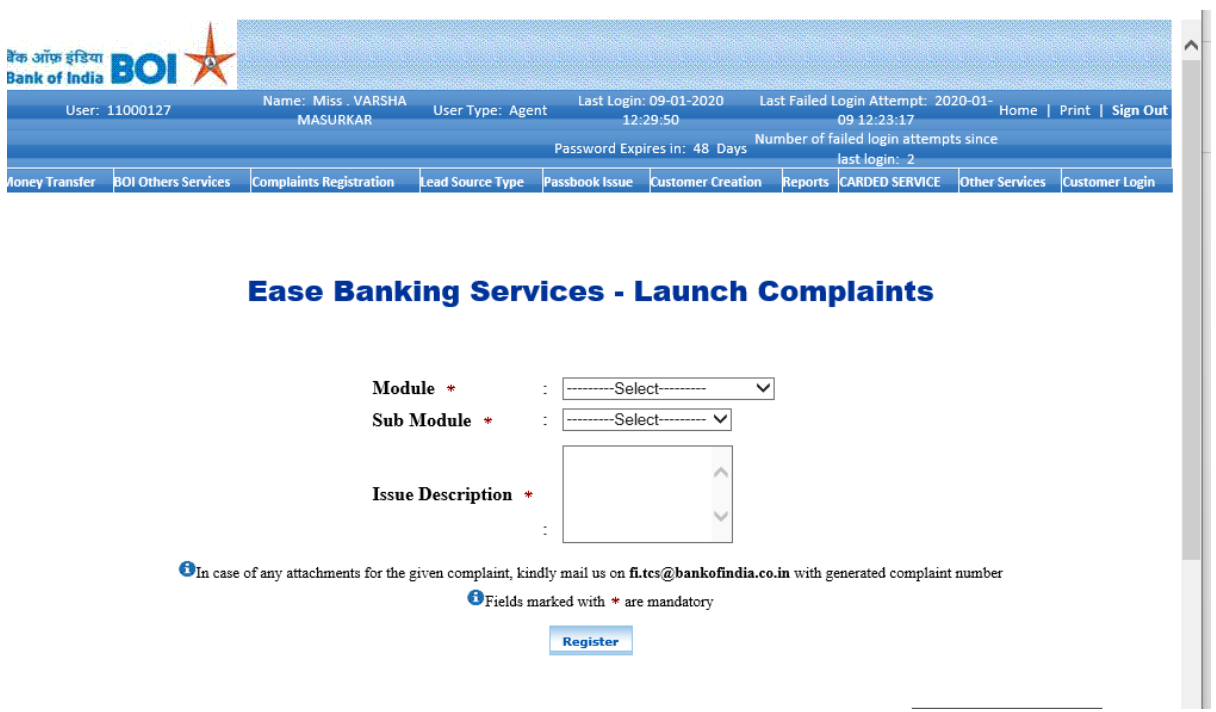

4. In **launch complaints** page, BCA has to select **Module, Sub Module,** enter **Issue Description** and click on **Register** button.

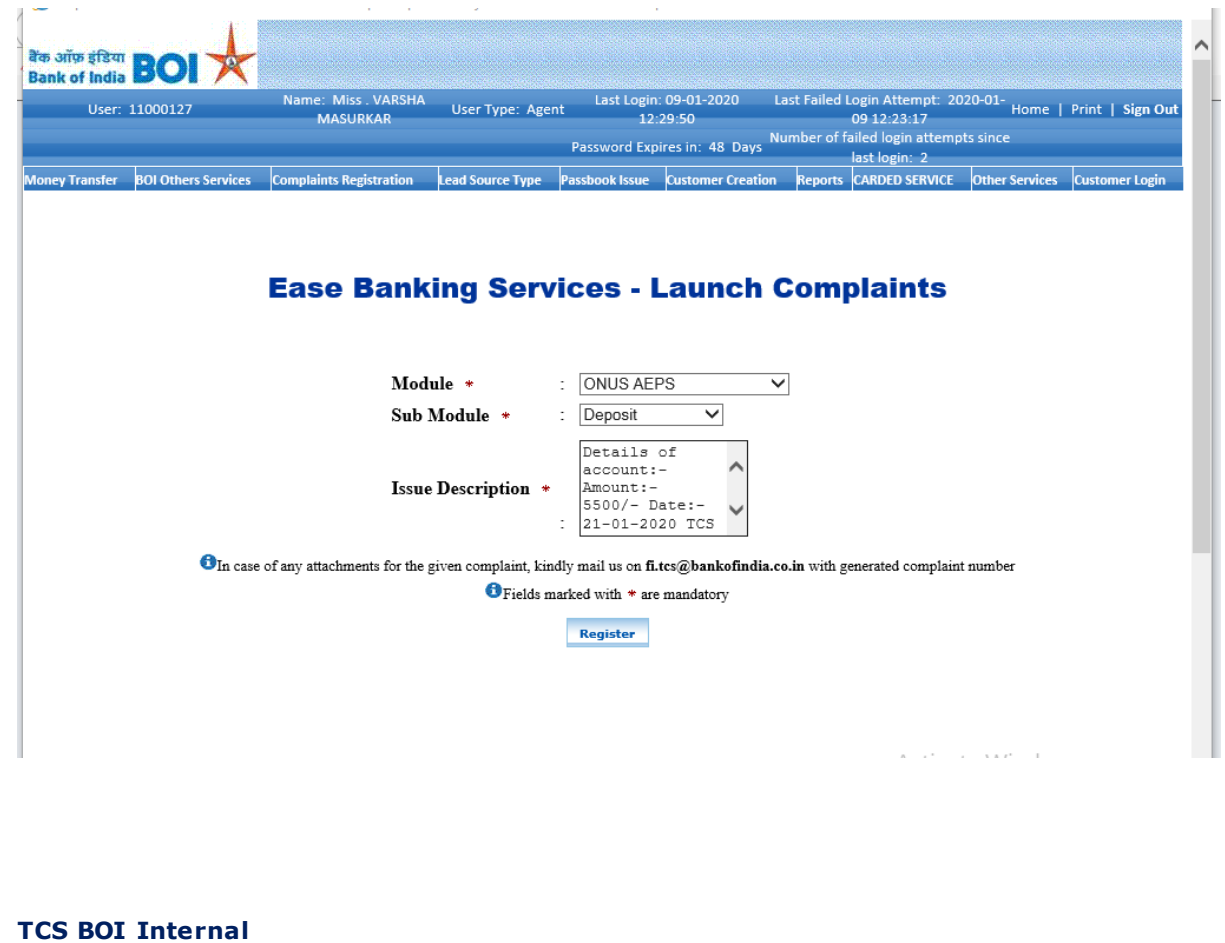

## **Note**: Various Modules and Sub modules available are mentioned below.

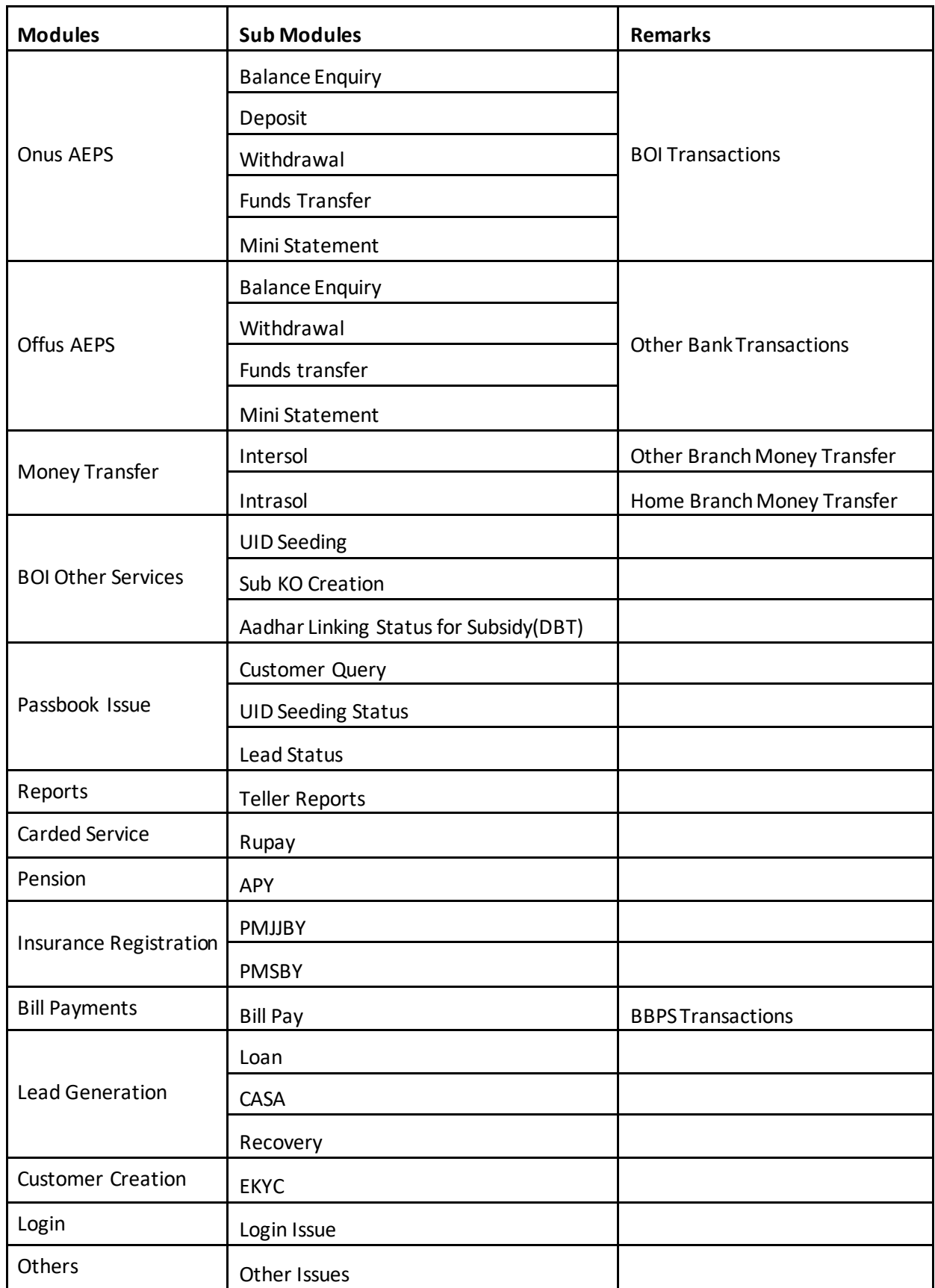

5. After clicking on **Register** button, complaint will be registered successfully and the message will be displayed with generated **complaint registration number**.

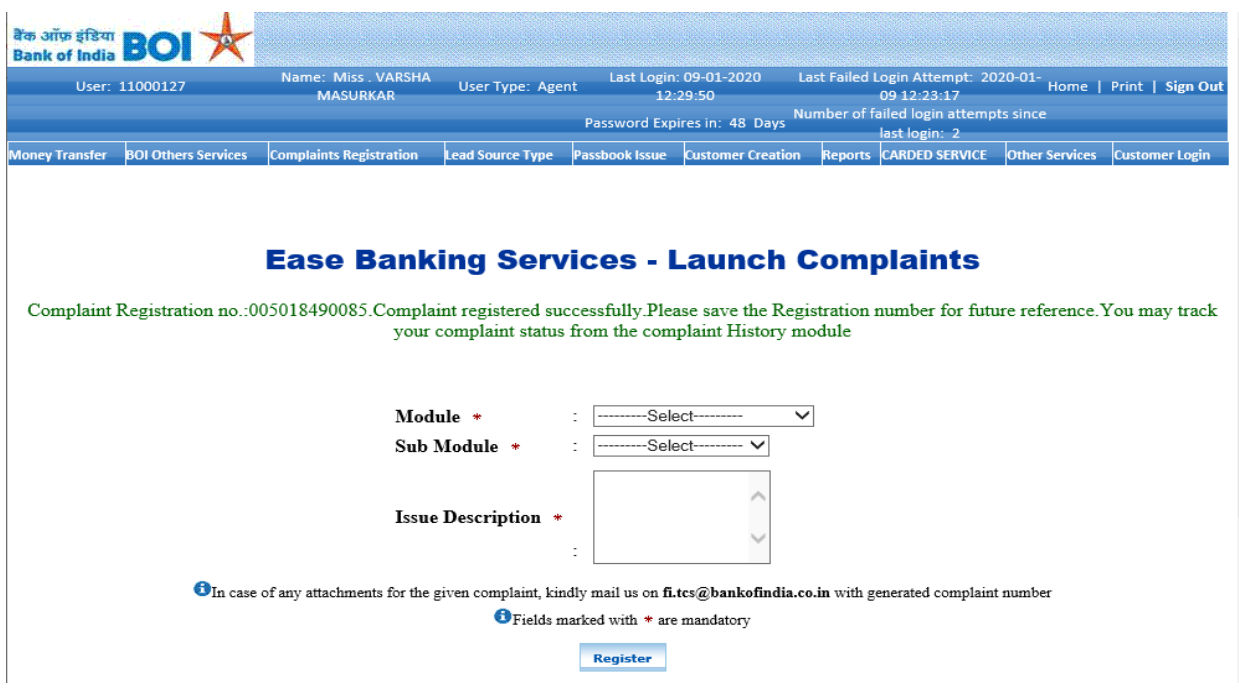

**NOTE**: You may note down the generated **complaint registration number** which can be used for future reference to track complaint status from Complaint History Module.

6. To track your complaints, go to **Complaints Registration** menu, select **History** tab.

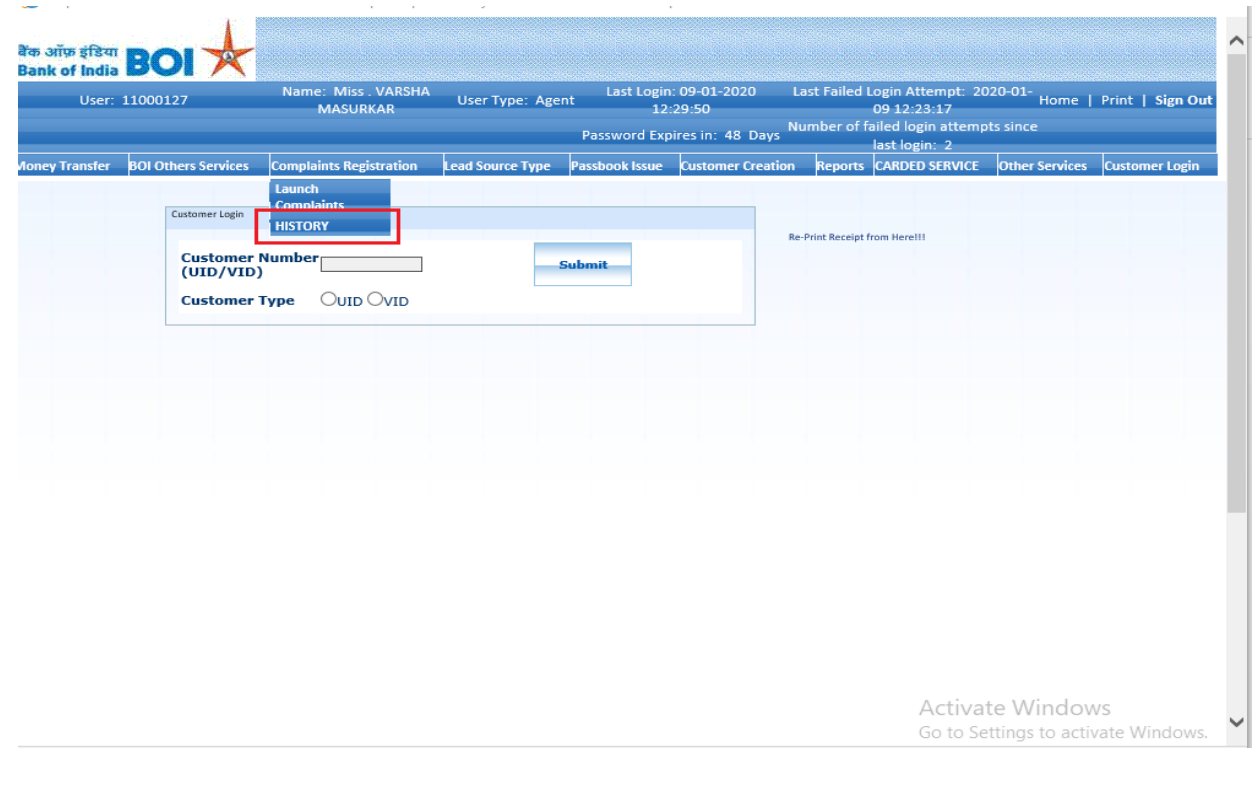

7. **Track Complaints** page will be displayed where you can enter complaint registration number in **Complaint ID** field and click on **Submit** button.

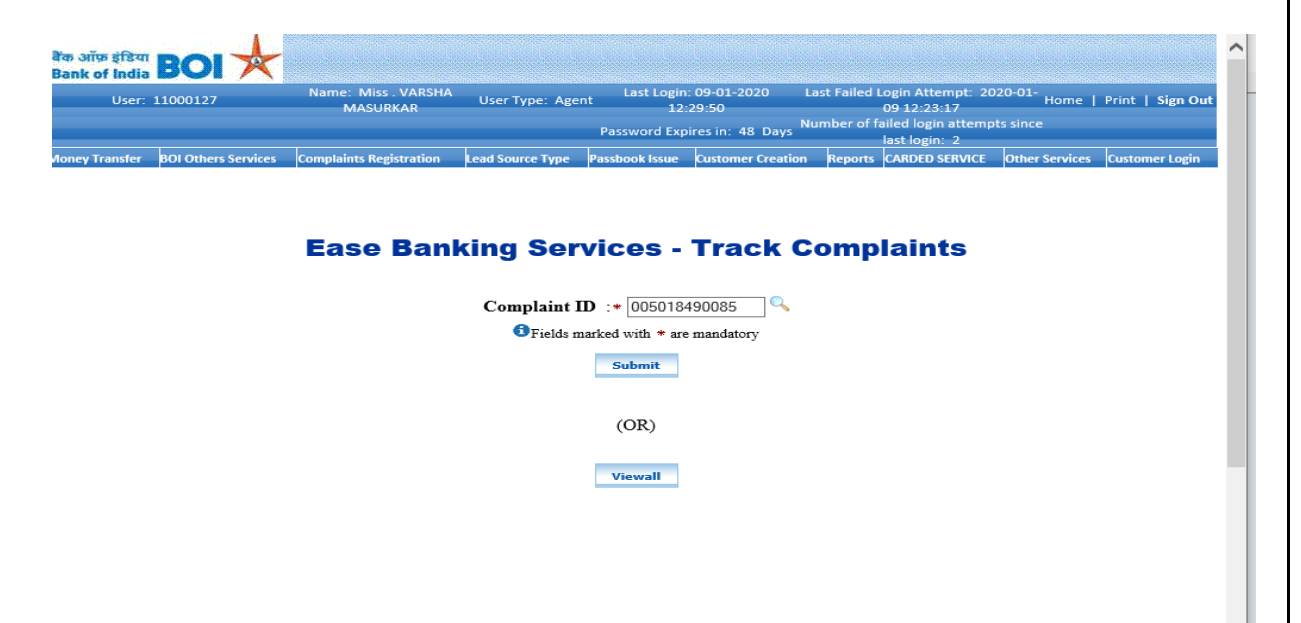

8. Complaint Details will be displayed where you can see the status of your complaint and the **admin remarks** for the given **complaint ID**.

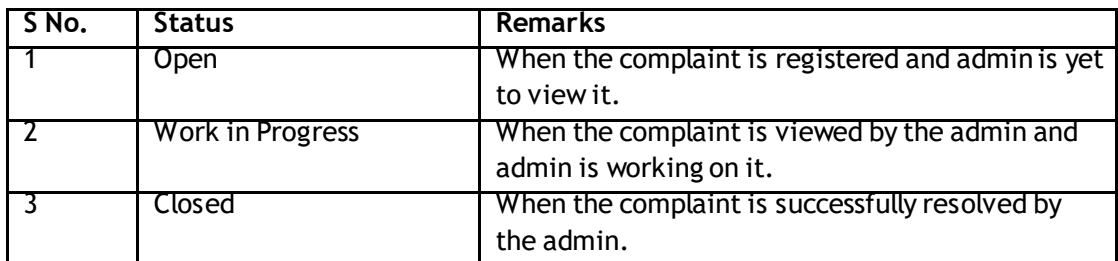

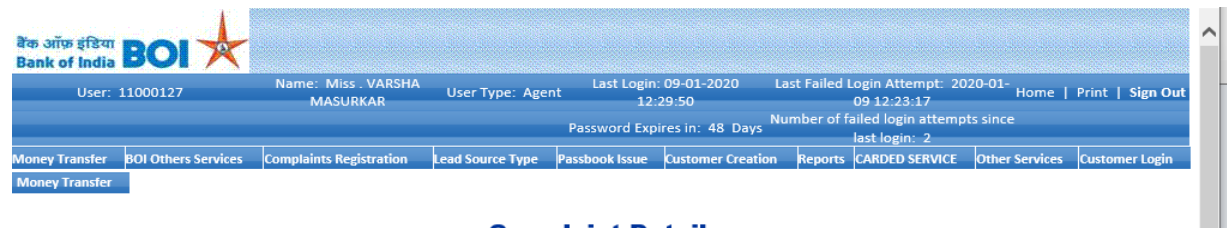

## **Complaint Details**

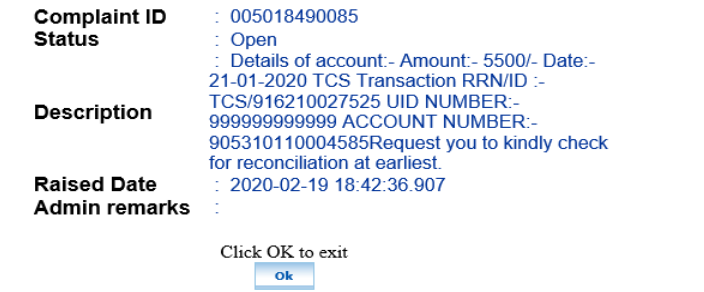

9. To view all the complaints details registered till date, user can click on **View All** button.

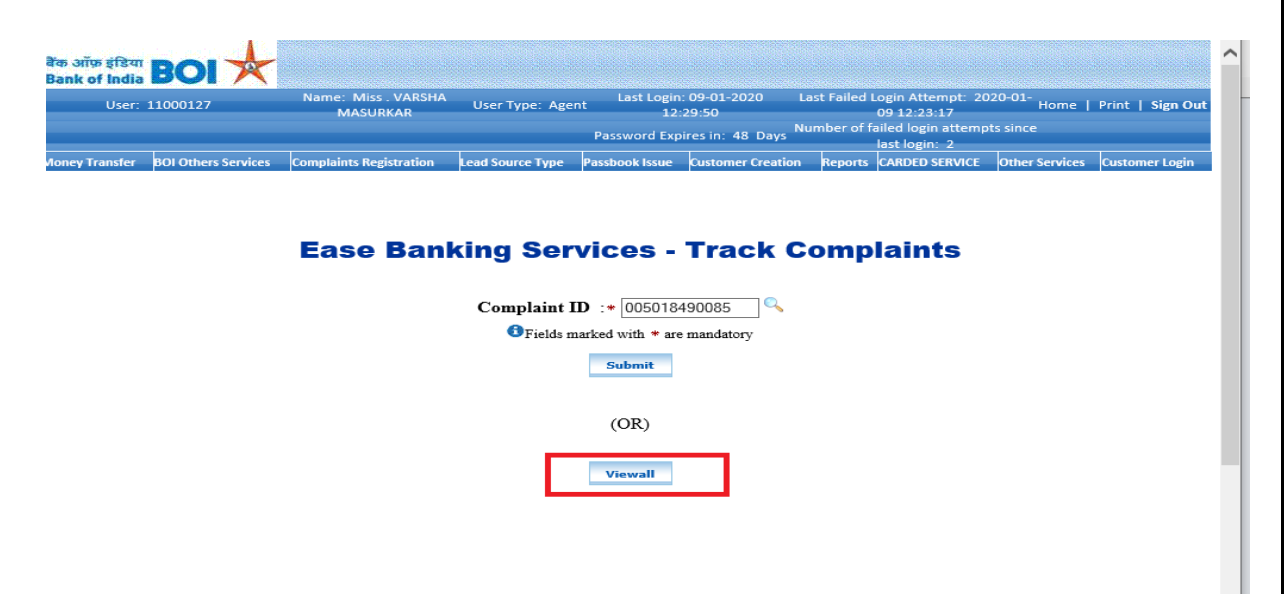

10. By clicking on **View all** button, user can view allthe complaints details registered till date.

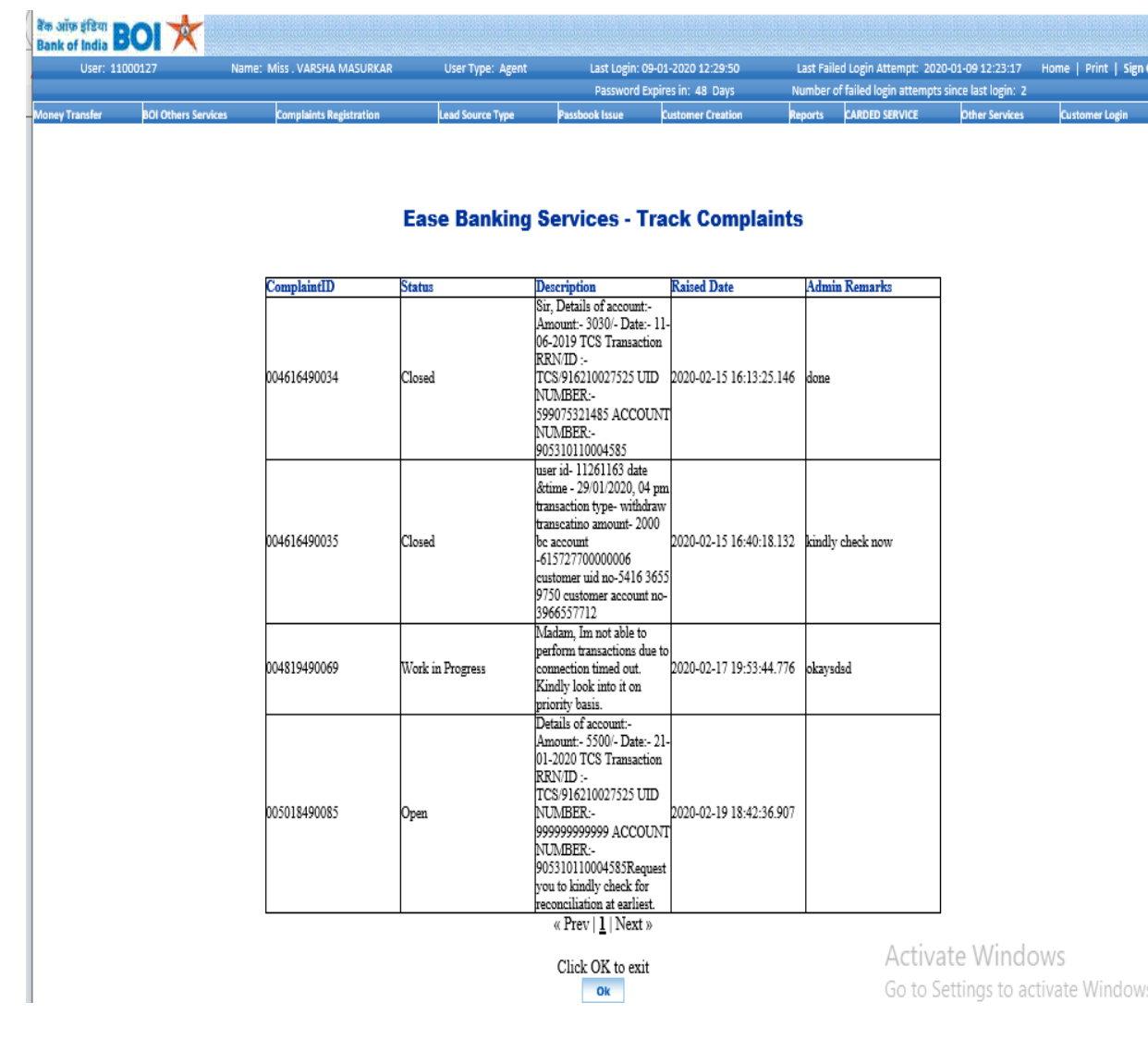